## 【5577M モデル設定一覧印刷手順】

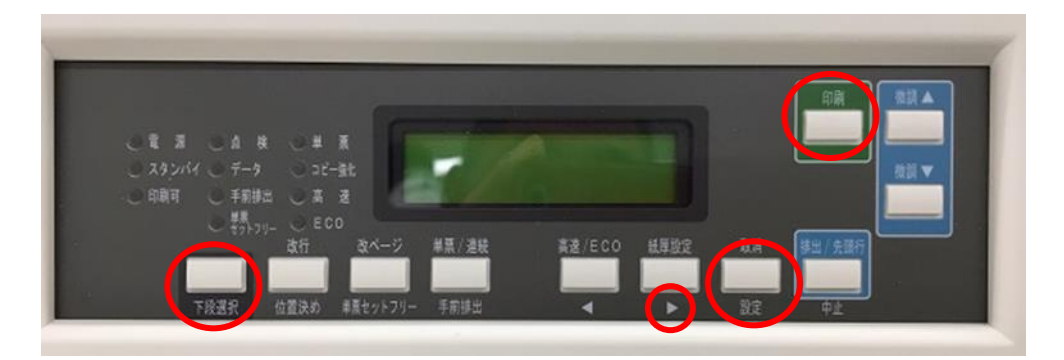

- ① 印刷可ランプが点灯している場合、印刷スイッチを押して印刷可ランプが消灯していることを確認する。
- ② 下段選択スイッチを押す。
- 3 ▶スイッチを1回押すと「1 メニューインサツ」が表示されるので、設定スイッチを押す。
- ④ 「メニュー インサツ セッテイ ノ インサツ」が表示される。
- ⑤ 設定スイッチを押すと以下のように設定一覧が印刷される。

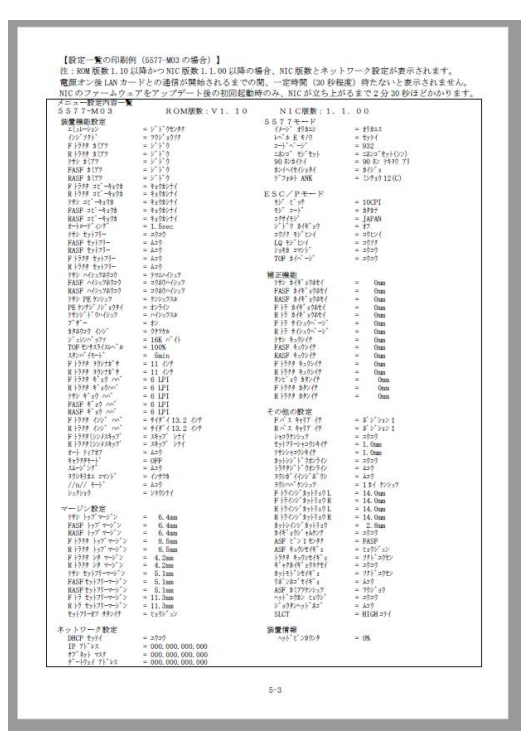

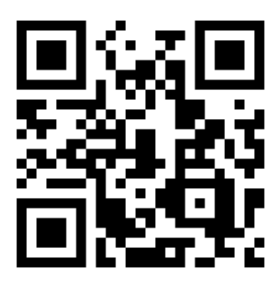

←この QR コードをスマホで読み込んでいただくと、 上記手順の説明動画を見る事ができます。